## Composition: Electronic Media I

Sept. 26, 2005

## **Sound Spatialization**

- 1. The following sound spatialization formats will be discussed in class:
  - a. Stereo
  - b. Home theatre 5.1
  - c. Concert hall surround (see example on the left, below)
  - d. Acousmonium (see example in the middle, below)
  - e. Sound Garden (see example on the right, below)

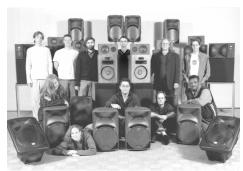

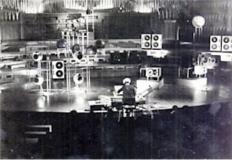

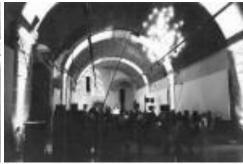

EMS Class 2002

François Bayle Acousmonium in Paris

MOTUS Acousmonium in L'Aquila, Italy

- 2. The following spatialization aesthetic viewpoints will be discussed in class:
  - a. Mono
  - b. Stereo
  - c. Diffusion of mono or stereo on multiple speaker systems
  - d. Reverberation of stereo on multiple speaker systems
  - e. Surround sound: fixed point-sources and moving point-sources
- 3. The following types of sound spatialization hardware will be discussed in class:
  - a. Stereo CD or computer
  - b. ADAT
  - c. Multi-channel interface
- 4. The following audio system components for sound spatialization will be reviewed in class:
  - a. Speakers
  - b. Amplifiers
  - c. Mixer
- 5. To use 8-channel surround sound in the studios, do the following:
  - a. Set the Mackie mixer faders as shown below:

Channel 1, busses 1-2 selected, pan left

Channel 2, busses 1-2 selected, pan right

Channel 3, busses 3-4 selected, pan left

Channel 4, busses 3-4 selected, pan right

Channel 5, busses 5-6 selected, pan left

Channel 6, busses 5-6 selected, pan right

Channel 7, busses 7-8 selected, pan left

Channel 8, busses 7-8 selected, pan right

b. Launch **Pro Tools**, create several mono or stereo tracks, import some mono or stereo soundfiles.

c. Select Display>Edit Window Shows>I/O View. The track controls will be expanded to include the i/o controls shown below.

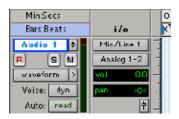

d. Click on the second button from the top, shown here as "Analog 1-2." The following pop menus will appear:

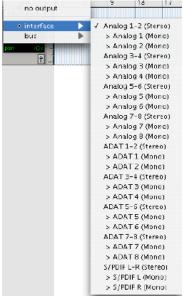

- f. Note that output of Analog 1 will be sent to Mackie Channel 1, Analog 2 to Channel 2, Analog 3 to Channel 3, etc.
- g. The options of mono vs stereo, ADAT, S/PDIF will be discussed.
- 6. In-class experimentation with 8-channel spatialization.
- 7. Create a mono aiff file for each track as follows:
  - a. Highlight the time region to be written to an aiff file using the I-beam cursor, as shown in class.
  - b. Select File>Bounce to Disk. A window like the one below will appear:

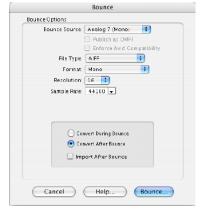

- c. Note the following options: Bounce source, File Type, Format, Resolution, Sample rate. Click "Bounce" and keep track of where the new soundfile goes.
- 8. For performances outside of the studios, create a data CD of your 8 mono aiff soundfiles and label them with diffusion information (Front Left, Rear Right, etc.). The performing venue will then import these files into a multi-channel software/hardware system and assign the tracks to your requested speakers.